## **Access Your Class**

DMACC Online

Institution Page

Katelynn Davis

Activity Stream

Organizations

Courses

Calendar

Messages Messages

Grades

Tools

←) Sign Out

1. Go to the DMACC homepage at www.dmacc.edu.

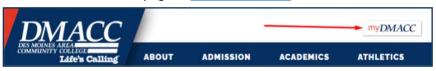

- 2. Click the myDMACC button at the top and sign in.
  - a. Your username is your DMACC email address without @dmacc.edu.
  - b. If you need help resetting your password, submit a <u>Tech Support</u> <u>ticket</u> or click the **Trouble Signing In** button.
- After you are logged into myDMACC, click on the Blackboard button on the left.
- 1. Blackboard will open in a new browser tab.

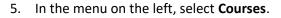

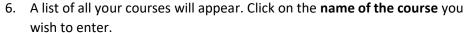

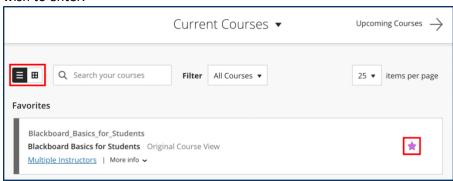

- a. Courses will automatically appear in a list format. You can adjust this view by changing from the list icon to grid icon.
- b. You can "favorite" courses you want to appear at the top of your list by selecting the star to the right of the course name.
- c. You can also filter your courses by term by clicking the "Current Courses" menu at the top.

If your course has a virtual meeting in Blackboard Collaborate, visit the <u>Blackboard Collaborate Ultra</u> Help Guide for Students for more information.

Click on the **Blackboard Basics for Students** course in your Courses list for additional Blackboard information, resources, and to practice using some of the Blackboard tools.

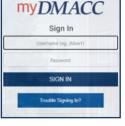

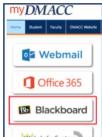

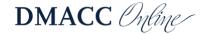